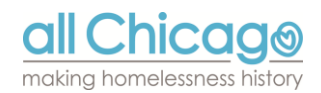

## **2017 Evaluation Instrument**

### **Survey Gizmo Technical Assistance Training**

o emergency fund o chicago alliance o the learning center

# **Training Objectives**

To ensure everyone understands:

- The basics of using Surveygizmo.com
- How to troubleshoot simple issues
- How to use Surveygizmo.com to submit the **Evaluation Instrument**

all Chicago

# **Submission Information**

• Online submission via Surveygizmo.com

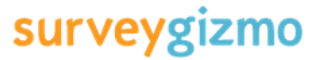

• Paper submissions will not be accepted. For further information, please review the Submission Policies and full Instruction Manual

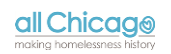

## **Submission Information**

- Accessing surveys for the Evaluation Instrument:
	- *Agency Component:* The Agency component will be submitted here: [http://bit.ly/2017EIAgency.](http://bit.ly/2017EIAgency) You will need to submit one survey for your agency.
	- *Project Component:* The Project Component will be submitted here: [http://bit.ly/2017EIProject.](http://bit.ly/2017EIProjectComponent) You will need to submit a survey for each project

Separate links for each component!

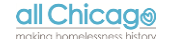

## **Submission Information**

#### **Browser Compatibility:**

• We recommend using Firefox or Google Chrome as your browser when working with SurveyGizmo. Please see the following from the Survey Gizmo site:

"SurveyGizmo tests and supports use of our application in all major browsers<br>including Google Chrome, Firefox, Safari, and Internet Explorer 8, 9, 10 and 11. We recommend always keeping your browser up to date with the most<br>current version to ensure continued compatibility. Older versions of supported browsers might present quirks or inconsistencies when compared to their up-to-

date counterparts.<br>
If users using high security settings (generally between medium-high to high<br>
depending on the version) might run into issues when using the SurveyGizmo application. High security settings may block JavaScript which SurveyGizmo uses to make the application interactive."

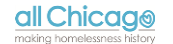

## **SurveyGizmo Basics**

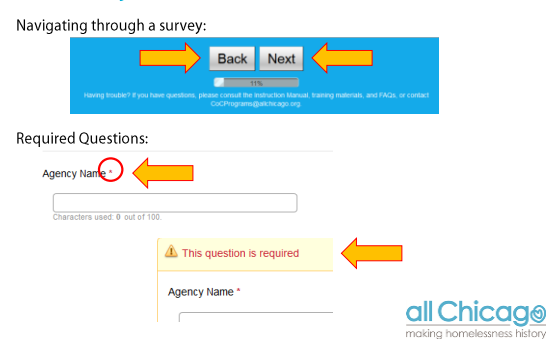

# **SurveyGizmo Basics**

- Types of Questions
	- Multiple Choice
	- Checkboxes

11. The agency has a practice or policy that ensures all staff participates in supervision that occurs as least monthly.

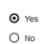

12. The agency is able to provide documentation that demonstrates any of the following to support staff in implementing the housing first

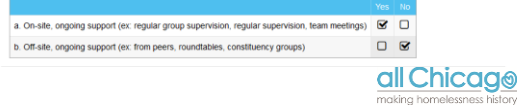

## **SurveyGizmo Basics**

### • Types of Questions

- Textbox
- Full Essay/Narrative

3. Are there avenues for consumers to provide anonymous feedback?<br>(**f point for Yes and completed narrative)** \*<br>if Yes, piesae provide narrative that explains how the process allows for anonymous feedback and prevents nega conseque<br>
O Yes  $O$  No

**Narrative** Anonymous process that prevents negative<br>consequences

> all Chicago making homel

## **SurveyGizmo Basics**

### • Types of Questions

• Multiple Type/Part Questions

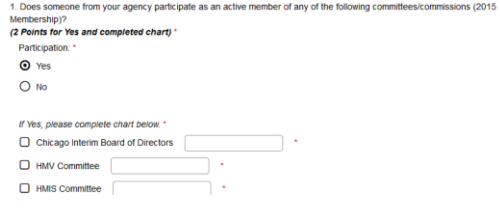

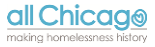

## **SurveyGizmo Basics**

• •

Authorized Representative Signature \*

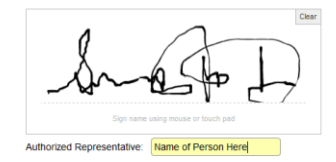

all Chicago

## **SurveyGizmo Basics**

#### Hidden Questions:

3. Does your agency participate in HMIS for this project? \*<br>Participation is defined as making reasonable efforts to enter all required data elements for all clients

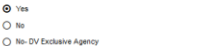

You did not answer Threshold Question 3 affirmatively. If the project is unable to answer this question<br>affirmatively, you must attach an explanatory letter for review by All Chicago. (1 MB File Size Limit)<br>Save file as: "

Browse...

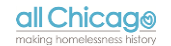

## **SurveyGizmo Basics**

### • Types of Questions

• Upload a File:**Attachment Required** 

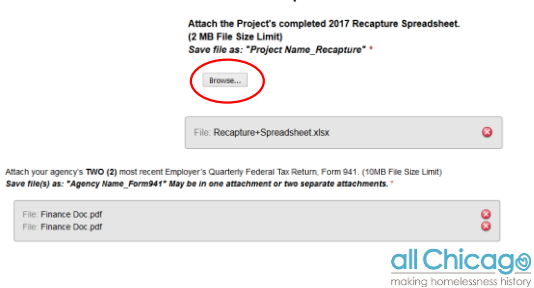

## **SurveyGizmo Basics**

- Click to Save and Continue
- Enter your email address twice
- **Check to be sure you have received the email before navigating away from the survey!**

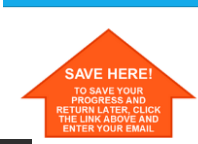

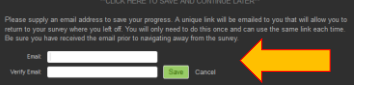

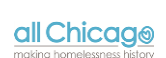

## **SurveyGizmo Basics**

### • Save and Continue

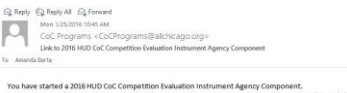

started a 2016 HUD CoC Competition Evaluation In:<br>ress so far has been saved. When you are ready to

d that you save this email with the name of the Agency so that you can easily access the appropriate survey later. We can<br>Ill need to begin a new survey.

• **Save this email to your computer with the name of the Agency or Project for easier reference later!** 

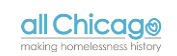

75 56a19e9bc83e73,75678308

# **SurveyGizmo Troubleshooting**

### **I am not able to move forward in the survey. What should I do?**

• Check to be sure you've answered all questions and all parts of each question – Have any questions been highlighted in yellow?

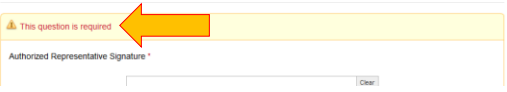

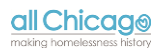

#### **I am not able to move forward in the survey. What should I do?**

• Check to be sure you've answered all questions in the correct format – Have any questions been highlighted in yellow?

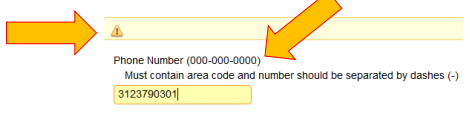

### all Chicago

### **SurveyGizmo Troubleshooting**

### **My document will not upload. What should I do?**

• Is there already a file uploaded? Most uploads are limited to ONE attachment, unless otherwise indicated

Attach your agency's most re<br>Save file as: "Agency Name nt 990 IRS Form: R me Tax. (10MB File Size Limit) mpt From Inc

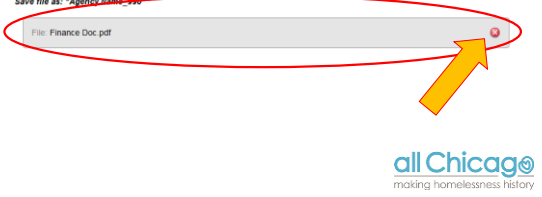

## **SurveyGizmo Troubleshooting**

### **My document will not upload. What should I do?** • Check the file type – PDF, Excel, etc.

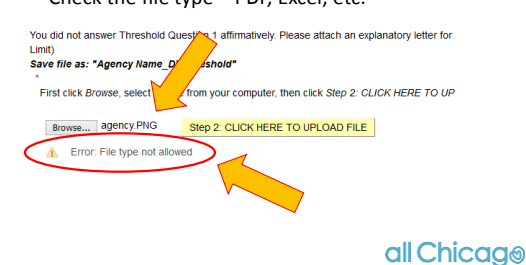

### **My document will not upload. What should I do?**

• Check the file size limits – Reduce size of file

You did not answer Threshold Question 1 affirmatively. Please attach an explanatory letter for review by All Chicago. (2 MB File Size Save file as: "Agency Name DVThreshold"

First click Browse, select the file from your computer, then click Step 2: CLICK HERE TO UPLOAD FILE to complete the upload

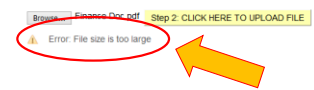

## all Chicago

### **SurveyGizmo Troubleshooting**

#### **How do I reduce the size of my file?**

- Check what size your file is currently. Is it more than 5MB? **How to check the size of a file:**
	- If the file is currently open in Adobe Acrobat, click **File** and then click **Properties**

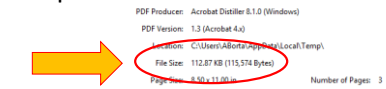

• **Note**: In the example here, the PDF is 112.87 KB. There are 1024 kilobytes (KB) in 1 megabyte (MB), and the files must typically be under 2 MB or 2048 KB.

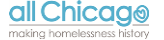

## **SurveyGizmo Troubleshooting**

### **How do I reduce the size of my file?**

- Is your file saved as an *image* file, or a *text* file?
- If your file is too large to upload, you may want to compress the file or save it to your computer in a different format:
	- Use online compression tools, like <http://smallpdf.com/compress-pdf>
	- When scanning, choose in the settings on your copier/printer **COMPACT PDF**

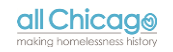

### **Why do file sizes matter?**

- Large files can slow down the server and may take more time to upload/send resulting in being timed out
- We receive over 200 separate submissions, so while one agency uploading a 10MB file might not have an impact, the total sum of files is already quite large
- To get an idea of how large file sizes are:
	- 1MB = 873 pages of plain text; or 4 books of 200 pages ea.
	- 5MB = the complete works of Shakespeare
	- 25MB = 26 Volume *Encyclopedia Britannica*

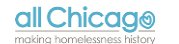

### **SurveyGizmo Troubleshooting**

### **I saved my survey, but I did not receive the email containing a link to my survey. What should I do?**

- Check your SPAM or JUNK folder
- There can sometimes be a delay from Surveygizmo. Wait at least 30 minutes (keep the survey open in your browser) and see if the email comes through.
- If you still have not received it, try starting over with saving and enter your email again
- Try using a different email address
- If you continue to have difficulty, contact [CoCPrograms@allchicago.org](mailto:CoCPrograms@allchicago.org). Please note, All Chicago is not able to send a Save and Continue link

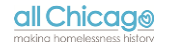

# **SurveyGizmo Troubleshooting**

### **I completed Submission, but I did not receive the confirmation email. What should I do?**

- Check your SPAM or JUNK folder
- There can sometimes be a delay from Surveygizmo. Wait at least 30 minutes and see if the email comes through.
- Are you the **Primary Contact** person listed in the submission? The email will only go to the Primary Contact email address.
- If you continue to have difficulty, contact [CoCPrograms@allchicago.org](mailto:CoCPrograms@allchicago.org). All Chicago is able to re-fire the confirmation email or confirm submission was received.

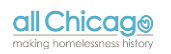

Other issues?

Let's try some of these scenarios together.

all Chicago

# **SurveyGizmo Tips and Tricks**

- Utilize the Instruction Manual and FAQs for additional details or assistance (i.e. naming conventions for file uploads)
- Have your responses prepared before going into Surveygizmo to complete the survey – Remember, you will not be able to move forward without answering required questions!
- **Do not wait until the last minute!** All enough time for troubleshooting or technical difficulties
- If you're having trouble, try using a different browser or restarting your computer.

all Chicago

# **Questions?**

- Use the resources available on the All Chicago website: [www.allchicago.org](http://www.allchicago.org/)
- Contact [CoCPrograms@allchicago.org](mailto:CoCPrograms@allchicago.org) if you need assistance troubleshooting in SurveyGizmo
- Allow enough time to address any technical difficulties – For email or phone inquiries, allow 24-48 hours for a response. Closer to the submission date, we get a high volume of calls/emails

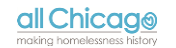